## How to... View availability

1. Sign into your account.

If you have one account, once you have signed in you will be taken to your availability page.

From any other page, click on the Agreements icon.

**2.** If you have a group of accounts, select the account from the list that you wish to draw the payment from by clicking on the name.

**3.** You will then be taken to the Agreement Summary page, your availability will show in the Request Funds widget, and the breakdown of your availability will be displayed in the Breakdown widget.

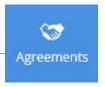

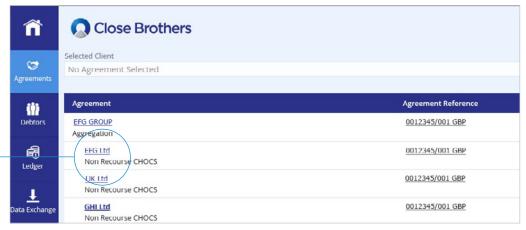

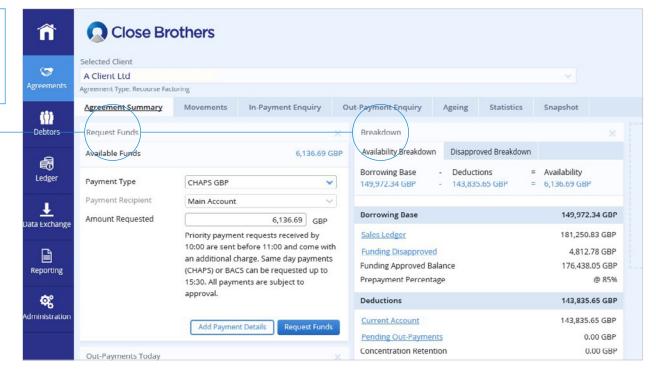

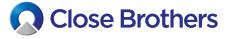

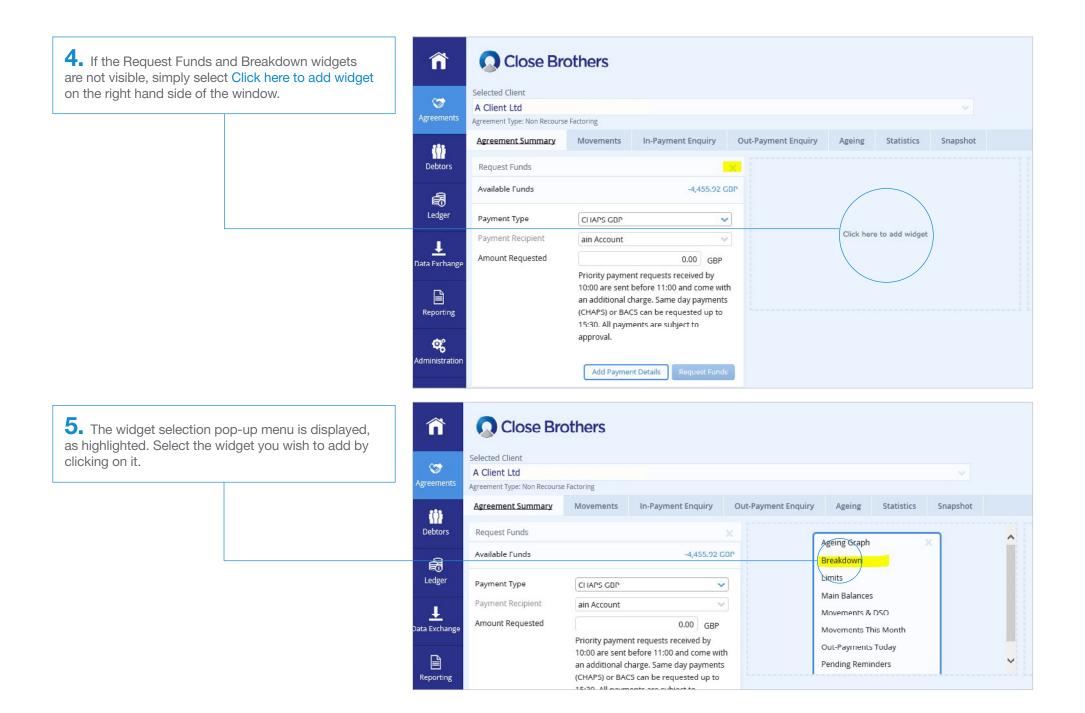

A4 CloseNet | How to view availability

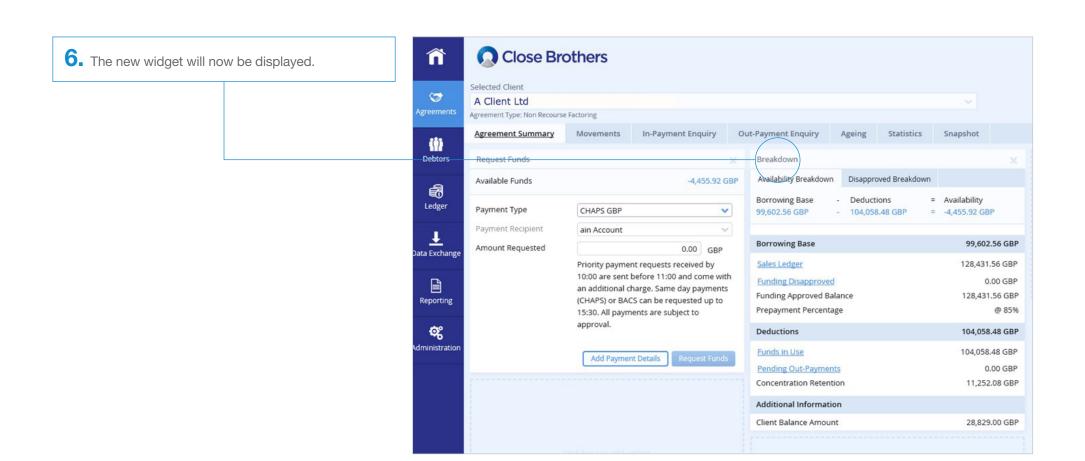

A4 CloseNet | How to view availability